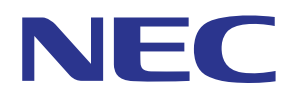

# MultiPresenter-Anwendung (für Android/für iOS)

# **Bedienungsanleitung**

Kompatibel mit Ver. 1.2.0

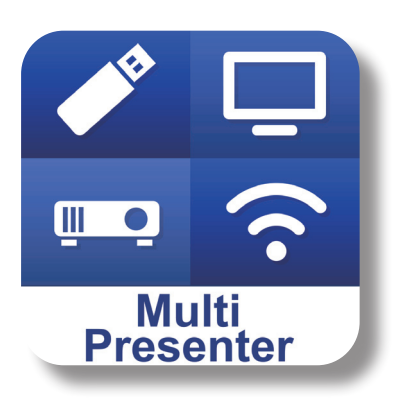

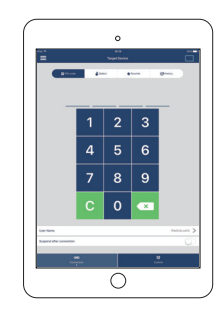

## **Inhaltsverzeichnis**

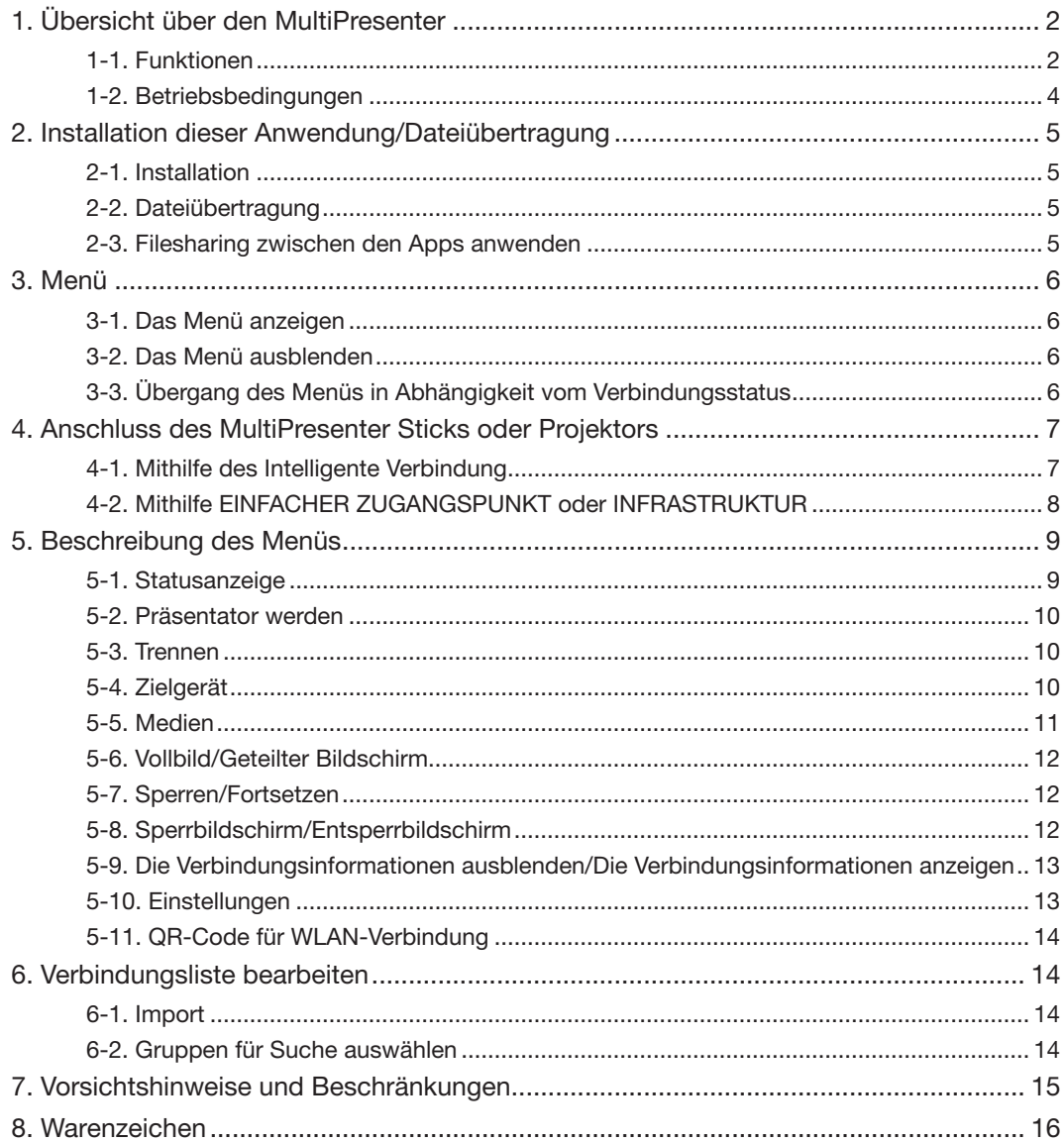

## <span id="page-1-0"></span>1. Übersicht über den MultiPresenter

## 1-1. Funktionen

## ●Übertragung von Bildern und Kameravideos

MultiPresenter (nachfolgend "diese App" genannt) ist eine App, die Dateien und Fotos, Kamerabilder, Internetseiten usw. von einem Android-Gerät, iPhone oder iPad über ein WLAN übertragen, anzeigen und projizieren kann, indem Sie über ein WLAN die Verbindung zu unserem MultiPresenter Stick (DS1-MP10RX-Serie) herstellen.

Sie können außerdem die Dateien und Fotos, Kamerabilder, Internetseiten usw. von einem Android-Gerät, iPhone oder iPad über ein WLAN übertragen, ohne den MultiPresenter Stick zu verwenden, wenn Sie einen Projektor verwenden, der mit dieser App kompatibel ist.

In dieser Anleitung sind der MultiPresenter Stick und Projektor als sogenanntes "Empfangsgerät" und das Android-Gerät, iPhone und iPad als "Endgerät" als Oberbegriffe zusammengefasst.

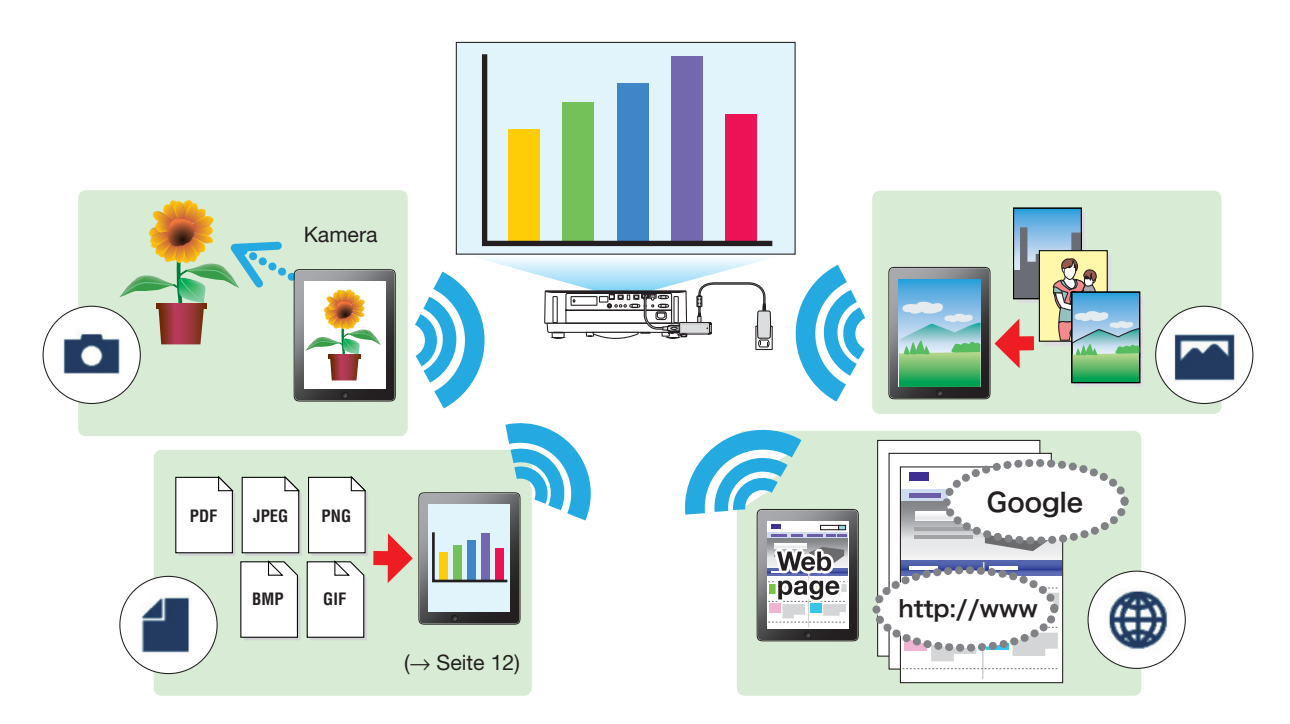

## ●Anzeige spiegeln (nur für Android)

Wenn Sie diese App auf einem Android-Gerät verwenden, können Sie den auf Ihrem Gerät angezeigten Bildschirm auf die Empfangsgeräte spiegeln. Diese Funktion wird "Anzeige spiegeln" genannt.

## ● Markierstift, Zeigeranzeige und Vergrößerungs-/Verkleinerungsfunktionen für wirksame Präsentationen

## ◆Markierstiftfunktion

Mithilfe der Markierstiftfunktion können Sie Linien und Texte auf die Bilder und Dokumente schreiben, die durch diese Anwendung angezeigt werden.

Die mit den handschriftlichen Linien und Texten versehenen Bilder und Dokumente können als Bilder für die Präsentation abgespeichert werden.

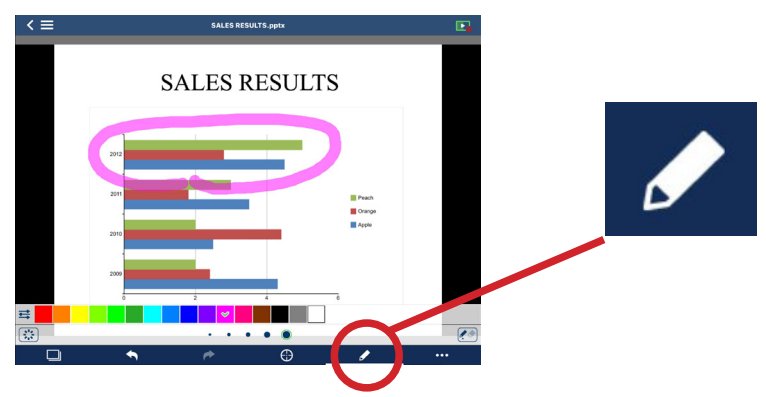

#### ◆Zeigeranzeige

Der Zeiger kann an einer Stelle angezeigt werden, auf die Sie die Aufmerksamkeit lenken möchten. Sie können die Form des Zeigers aus mehreren Formen auswählen und die Größe des Zeigers mit dem Schieberegler ändern.

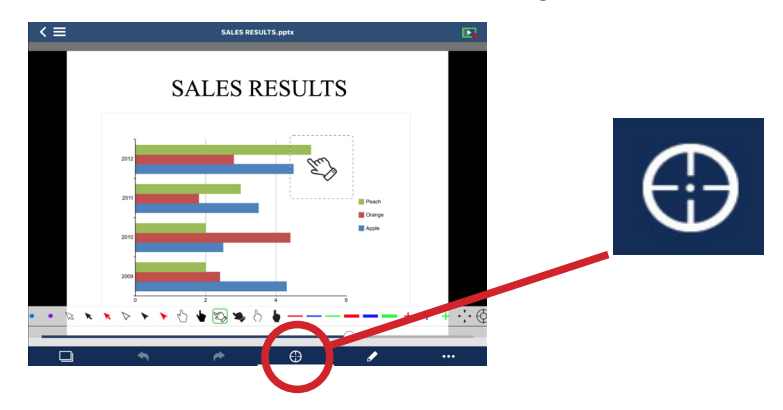

## ◆Vergrößerung/Verkleinerung

Sie können den Bildschirm vergrößern/verkleinern, indem Sie zwei Finger auseinander- oder zusammenziehen.

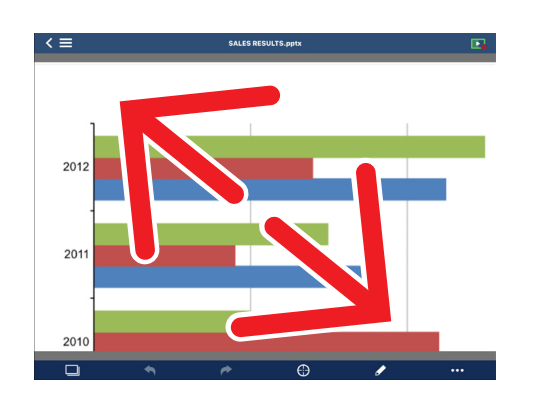

#### ◆Seitenwechsel

Sie können die Seite umdrehen, indem Sie über den Bildschirm wischen.

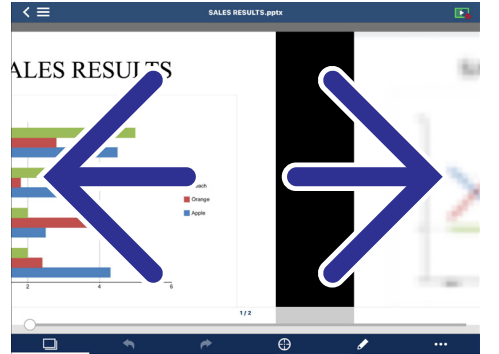

#### ● Mehrfachbildschirmanzeige

Starten Sie diese App auf mehreren Endgeräten und übertragen Sie die Bilder von jedem Endgerät auf ein einzelnes Empfangsgerät. Das Empfangsgerät zeigt die empfangenen Geräte in der Mehrfachanzeige an. 16 Bildschirme (4 x 4) können gleichzeitig angezeigt werden (maximal). Das Empfangsgerät muss in diesem Fall die "Mehrfachbildschirmanzeige" unterstützen.

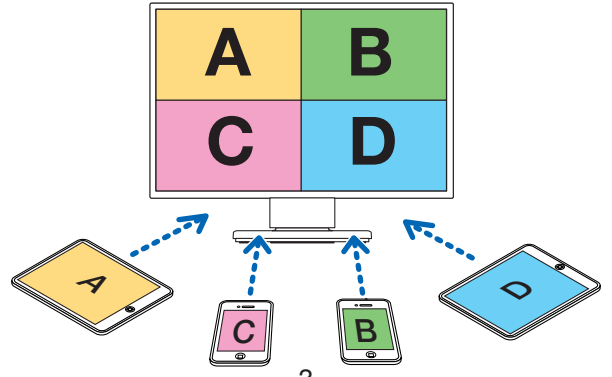

## <span id="page-3-0"></span>● Gleichzeitige Anzeige auf mehreren Empfangsgeräten

Ein Bild kann von der App auf mehrere Empfangsgeräten (maximal etwa 5 Geräte) übertragen und angezeigt werden.

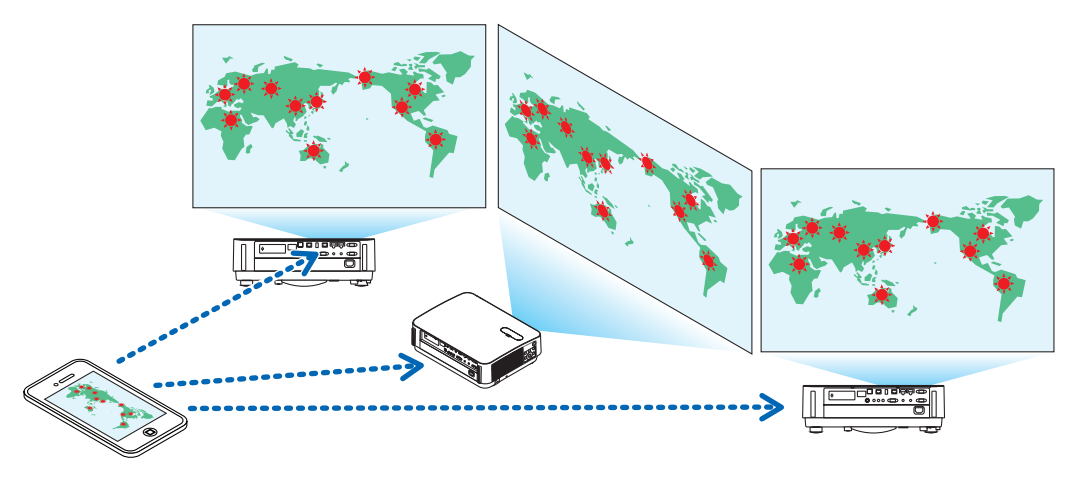

## ●Filesharing zwischen den Apps anwenden

Die in einer E-Mail, im Browser oder einer Filesharing-App usw. angezeigten Dateien können mit dieser App geteilt und auf einem Empfangsgerät angezeigt werden.

### ● Intelligente Verbindung

Unterstützt den "Intelligente Verbindung", der die Verbindung des Geräts über ein WLAN mit minimalen Bedienschritten durch die Eingabe eines PIN-Codes (4-stellige Zahl) erlaubt.

Wenn Sie die Geräte über den Intelligente Verbindung verbinden möchten, legen Sie das Profil des WLAN des MultiPresenter Sticks oder Projektors auf "Intelligente Verbindung" fest.

\*: Beschränkt auf die Modelle, die den "Intelligente Verbindung" unterstützen.

#### ● Projektorsteuerungsfunktion

Wenn Sie die Verbindung zu einem Projektor herstellen, können Sie die Stromversorgung des Projektors ausschalten, den Eingangsanschluss umschalten, das Video steuern, die Lautstärke einstellen, die Verbindungen trennen und weitere Steuerungen über den Zielgerätebildschirm dieser App vornehmen.

## ● Unterstützt 11 Sprachen

Die Menüs und Meldungen der App können in den folgenden 11 Sprachen angezeigt werden.

Englisch, Japanisch, Chinesisch (Vereinfacht), Französisch, Deutsch, Italienisch, Spanisch, Portugiesisch, Schwedisch, Russisch, Koreanisch

Die in dieser Anleitung beschriebene Bildschirmanzeige dieser App ist in Englisch.

#### ● Unterstützt mehrere Betriebssysteme

Neben den Apps für Android und iOS sind andere Apps auch für Windows und macOS verfügbar. Laden Sie die App für Windows oder macOS von der MultiPresenter-Webseite herunter.

## 1-2. Betriebsbedingungen

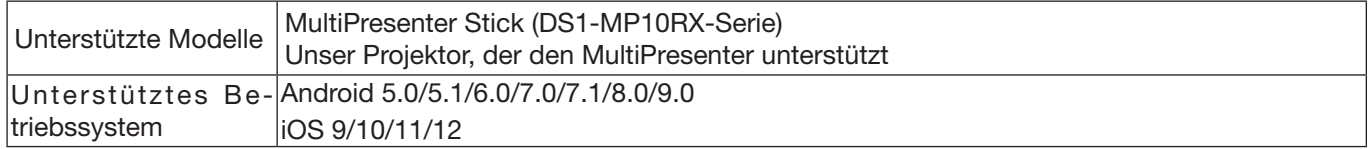

Weiterführende Informationen finden Sie auf der MultiPresenter-Homepage.

## <span id="page-4-0"></span>2. Installation dieser Anwendung/Dateiübertragung

## 2-1. Installation

## 2-1-1. Für Android OS

① Gehen Sie zu Google Play, laden Sie die MultiPresenter-App herunter und installieren Sie sie dann auf einem Endgerät.

## 2-1-2. Für iOS

① Gehen Sie zum App Store, laden Sie die MultiPresenter-App herunter und installieren Sie sie dann auf einem Endgerät.

## 2-2. Dateiübertragung

## 2-2-1. Für Android OS

- ① Schließen Sie das Endgerät mit einem USB-Kabel an den Computer an.
- ② Schalten Sie auf dem Endgerät den Modus auf "MTP", in dem das Endgerät die vom Computer übertragenen Dateien akzeptieren kann.

Das Endgerät wird als USB-Speichergerät erkannt.

- ③ Verwenden Sie das Computertool für die Dateiverwaltung, um die Dateien auf das Endgerät zu kopieren.
- ④ Trennen Sie nach dem Kopieren das Endgerät vom Computer.

## 2-2-2. Für iOS

- ① Schließen Sie das Endgerät mit einem USB-Kabel an den Computer an. iTunes startet und die Synchronisierung wird gestartet.
- ② Wählen Sie die App aus und zeigen Sie den Filesharing-Bildschirm in iTunes an.
- ③ Wählen Sie den MultiPresenter aus und dann ziehen Sie die Datei und legen Sie sie ab.
- 4) Klicken Sie auf "Synchronisieren" oder "Anwenden".

Die Synchronisierung wird gestartet und die Dateien werden auf das Endgerät übertragen.

⑤ Trennen Sie nach der Übertragung der Dateien das Endgerät vom Computer.

## 2-3. Filesharing zwischen den Apps anwenden

- ① Öffnen Sie die Datei, die Sie auf dem Empfangsgerät anzeigen möchten, durch eine Mail-App oder Filesharing-App.
- (2) Führen Sie die Funktion "Filesharing" aus.

#### Achtung

- • Die "Filesharing"-Bedienvorgänge unterscheiden sich in Abhängigkeit vom Betriebssystem und der Version des Endgeräts, das Sie verwenden.
- Die Dateiformate, die in dieser App geteilt werden können, sind die gleichen wie die, die unter "Anzeigbare Dateiformate" auf der Seite 12 aufgelistet sind.
- Die Dateien in der Verbindungsliste (die mit der Dateierweiterung ".ncp") können unter "Filesharing" auch importiert werden.
- ③ Wählen Sie den "MultiPresenter" aus der im Sharingfenster angezeigten Liste der Apps aus.
- ④ Diese App wird gestartet und die Beschreibungen der geteilten Dateien wird angezeigt.

Die in dieser App angezeigten geteilten Dateien werden automatisch unter "Datei" dieser App gespeichert.

## <span id="page-5-0"></span>3. Menü

## 3-1. Das Menü anzeigen

Tippen Sie auf das Menüsymbol  $($   $\equiv$  ) in der oberen linken Ecke des Bildschirms dieser App. Alternativ können Sie auch von rechts nach links über den Bildschirm wischen.

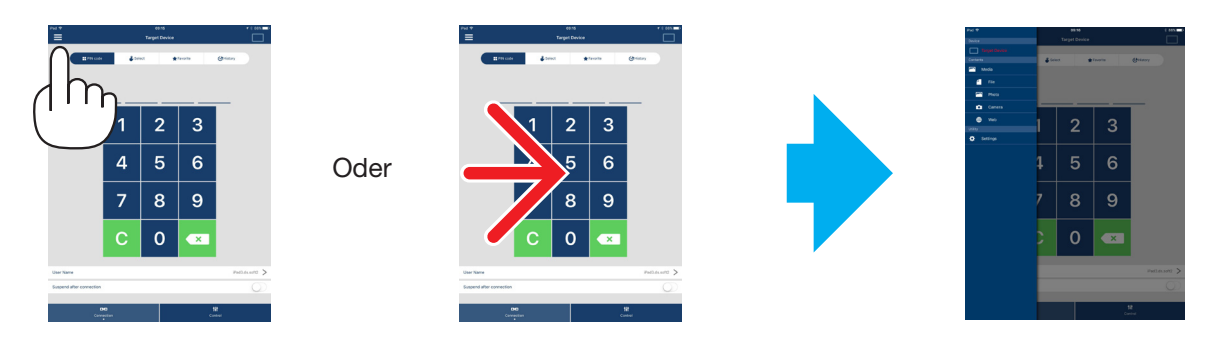

## 3-2. Das Menü ausblenden

Tippen Sie außerhalb des Menüs.

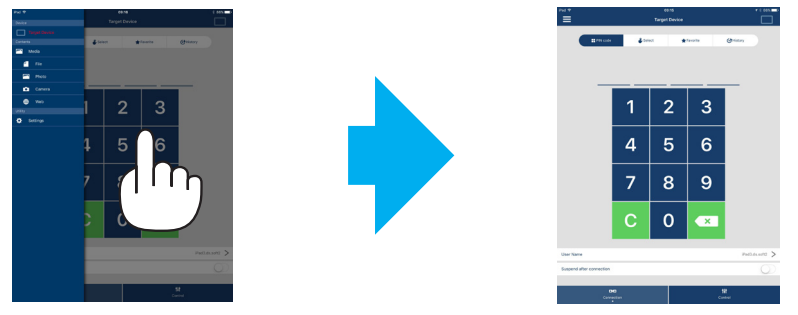

## 3-3. Übergang des Menüs in Abhängigkeit vom Verbindungsstatus

Das Menü dieser App ändert sich in Abhängigkeit vom Verbindungsstatus mit dem Empfangsgerät wie folgt.

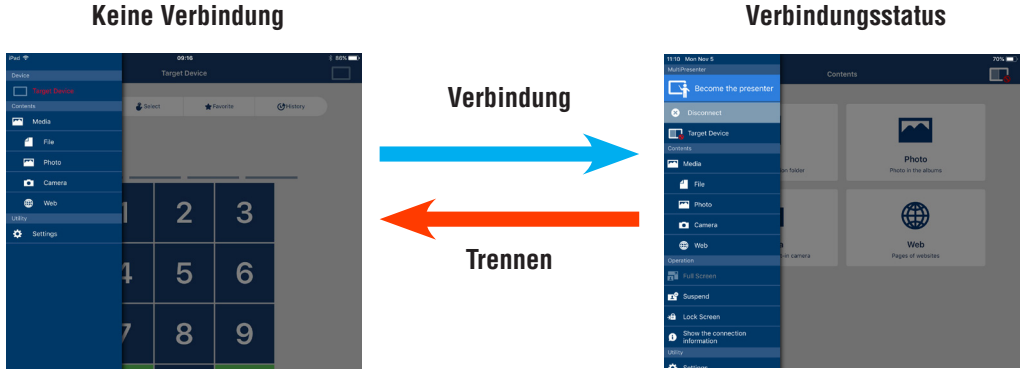

## Achtung

- Wenn die App und das Empfangsgerät eins-zu-eins verbunden sind, kann "Präsentator werden", "Vollbild/Geteilter Bildschirm" nicht ausgewählt werden.
- Wenn ein anderer MultiPresenter-Benutzer den "Sperrbildschirm" auswählt oder den MultiPresenter-Modus in den WEB-Servereinstellungen für den MultiPresenter Stick und Projektoren mit MultiPresenter-Unterstützung auf [GEFÜHRT] einstellt, können "Präsentator werden", "Vollbild/Geteilter Bildschirm", "Sperrbildschirm/Entsperrbildschirm" und "Die Verbindungsinformationen ausblenden/Die Verbindungsinformationen anzeigen" nicht ausgewählt werden.
- Wenn ein Empfangsgerät verbunden ist, das die "Mehrfachbildschirmanzeige" nicht unterstützt, oder wenn mehrere Empfangsgeräte verbunden sind, wird "Präsentator werden", "Vollbild/Geteilter Bildschirm", "Sperren/Fortsetzen" und "Die Verbindungsinformationen ausblenden/Die Verbindungsinformationen anzeigen" nicht angezeigt.

## <span id="page-6-0"></span>4. Anschluss des MultiPresenter Sticks oder Projektors

## 4-1. Mithilfe des Intelligente Verbindung

## Achtung

• Als ein Empfangsgerät wird ein Gerät benötigt, das den Intelligente Verbindung unterstützt.

## 4-1-1. Anschluss des MultiPresenter Sticks

① Verbinden Sie den MultiPresenter Stick mit dem Bildschirm oder Projektor und schalten Sie die Stromversorgung ein, um den Startbildschirm anzuzeigen.

Die Schritt-für-Schritt-Anweisungen finden Sie in der Schnellaufbauanleitung des MultiPresenter Sticks.

- ② Starten Sie die App. Der Zielgerätebildschirm wird angezeigt.
- ③ Geben Sie den auf dem Startbildschirm angezeigten PIN-Code in den Zielgerätebildschirm ein.
- Wenn die Verbindung mit dem MultiPresenter Stick hergestellt ist, wird der Standby-Bildschirm dieser App auf dem Bildschirm oder Projektor angezeigt.

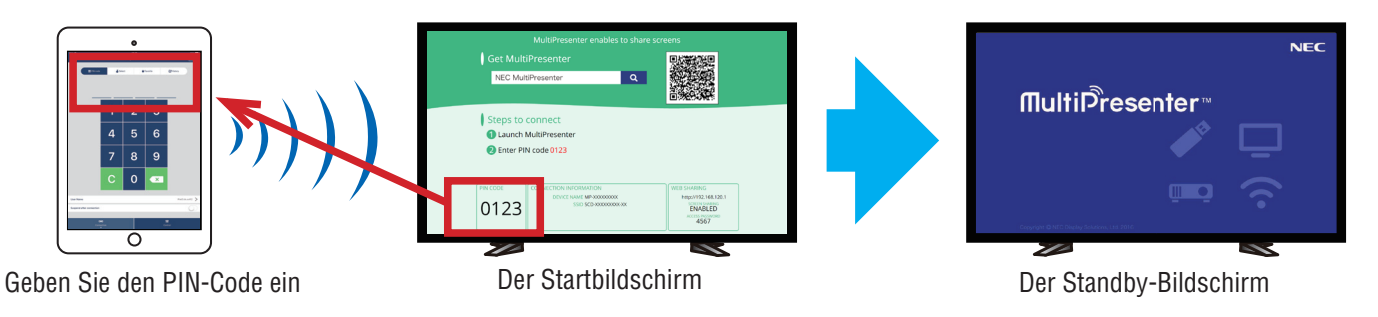

## 4-1-2. Anschluss des Projektors

- ① Schließen Sie den Projektor an das WLAN-Gerät an und schalten Sie die Stromversorgung ein.
- ② Zeigen Sie die NETZWERK-EINSTELLUNGEN auf dem Bildschirmmenü des Projektors oder des HTTP-Servers an und ändern Sie dann das [WLAN-PROFIL] auf [INTELLIGENTE VERBINDUNG].
- ③ Schalten Sie den Eingangsanschluss des Projektors auf "LAN" um. Auf der Projektionsfläche wird der PIN-Code angezeigt. Der PIN-Code wird auch auf dem Bildschirm [INFORMATION] des Bildschirmmenüs angezeigt.
- ④ Starten Sie die App. Der Zielgerätebildschirm wird angezeigt.
- ⑤ Geben Sie den auf der Projektionsfläche angezeigten PIN-Code in den Zielgerätebildschirm ein. Wenn die Verbindung mit dem Projektor hergestellt ist, wird der Standby-Bildschirm dieser App vom Projektor projiziert.

## <span id="page-7-0"></span>**Wichtig**

Wenn Sie ein iOS-Endgerät verwenden, müssen Sie möglicherweise die Wi-Fi-Einstellungen konfigurieren, um eine Verbindung zu einem Empfangsgerät (MultiPresenter-Stick oder Projektor usw.) über WLAN herzustellen.

- Sie können eine WLAN-Verbindung für ein iOS-Endgerät anhand von zwei Verfahren einrichten.
- • Verfahren 1: Manuelle Verbindung eines Wi-Fi-Netzwerks
- • Verfahren 2: Verwenden eines QR-Codes, der in der MultiPresenter-App eines anderen Endgeräts angezeigt wird
- ●Methode 1: Manuelle Verbindung eines Wi-Fi-Netzwerks
- (1) Tippen Sie auf dem Startbildschirm auf "MultiPresenter".
- Diese App startet und der Zielgerätebildschirm wird angezeigt.
- ② Geben Sie den auf dem Startbildschirm oder Bildschirmmenü angezeigten PIN-Code für das Empfangsgerät in den Zielgerätebildschirm ein.
	- Der Anweisungsbildschirm wird angezeigt.
- ③ Tippen Sie auf "Gehen Sie zu WiFi-Einstellungen".
- ④ Wählen Sie die auf dem Startbildschirm angezeigte SSID aus der auf dem Bildschirm des Endgeräts angezeigten Liste der Netzwerke aus.
- ⑤ Wenn der Passwortbildschirm auf dem Endgerät angezeigt wird, geben Sie den auf dem Startbildschirm angezeigten Sicherheitsschlüssel ein und tippen Sie auf "Verbinden".
- ⑥ Nach der Verbindung mit der ausgewählten SSID tippen Sie auf "Zurück zum MultiPresenter" oben links auf dem Einstellungsbildschirm oder drücken Sie die Home-Taste, um zum Startbildschirm zu gelangen, und tippen Sie auf "MultiPresenter".

Die App stellt die Verbindung mit dem Empfangsgerät her und der Standby-Bildschirm dieser App wird auf dem Empfangsgerät angezeigt.

●Methode 2: Verwenden eines QR-Codes, der in der MultiPresenter-App eines anderen Endgeräts angezeigt wird

Achtung: Dieses Verfahren ist verfügbar, wenn ein Endgerät mit iOS 11 oder aktueller mit einem einmaligen PIN-Code verbunden ist.

- ① Verbinden Sie die MultiPresenter-App eines anderen Endgeräts mit dem Empfangsgerät.
- ② Wählen Sie "QR-Code für WLAN-Verbindung" aus dem Menü der MultiPresenter-App am Verbindungsendgerät. Ein QR-Code wird auf dem Bildschirm angezeigt. (Der nachfolgend dargestellte QR-Code ist ein Beispiel, der vom eigentlichen abweicht.)

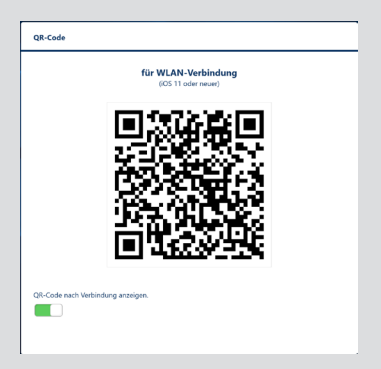

- ③ Drücken Sie die Home-Taste des iOS-Endgeräts, das mit dem Empfangsgerät verbunden werden soll, um den Home-Bildschirm anzuzeigen
- ④ Tippen Sie auf die Kamera-App, um auf den QR-Code zu fokussieren. [WLAN QR-CODE Mit Netzwerk "xxxxxxxx" verbinden.] wird auf dem obersten Bildschirm der Kamera-App angezeigt.
- ⑤ Tippen Sie auf die Nachricht auf dem obersten Bildschirm der Kamera-App. [WLAN "xxxxxxx" beitreten?] wird angezeigt.
- $(6)$  Tippen Sie auf "Verbinden". Die WLAN-Verbindung wird umgeschaltet.
- (7) Drücken Sie die Home-Taste, um zum Home-Bildschirm zurückzukehren, und tippen Sie auf "MultiPresenter".
- ⑧ Wenn der PIN-Code-Bildschirm angezeigt wird, geben Sie den angezeigten PIN-Code auf dem Bildschirm des Empfangsgeräts ein.

## 4-2. Mithilfe EINFACHER ZUGANGSPUNKT oder INFRASTRUKTUR

## 4-2-1. Anschluss des MultiPresenter Sticks

① Verbinden Sie den MultiPresenter Stick mit dem Bildschirm oder Projektor und schalten Sie die Stromversorgung ein, um den Startbildschirm anzuzeigen.

<span id="page-8-0"></span>Die Schritt-für-Schritt-Anweisungen finden Sie in der Schnellaufbauanleitung des MultiPresenter Sticks.

- ② Zeigen Sie das Einstellungsmenü des MultiPresenter Sticks an und ändern Sie das WLAN-Profil. Die Schritt-für-Schritt-Anweisungen finden Sie in den Wichtige Informationen des MultiPresenter Sticks.
- ③ Stellen Sie die Verbindung des verwendeten Endgeräts gemäß den auf dem Startbildschirm angezeigten "Verbindungsinformationen" her.
- ④ Starten Sie die App. Der Zielgerätebildschirm wird angezeigt.
- ⑤ Geben Sie den auf dem Startbildschirm des Zielgerätebildschirms angezeigten PIN-Code ein.

Wenn die Verbindung mit dem MultiPresenter Stick hergestellt ist, wird der Standby-Bildschirm dieser App auf dem Bildschirm oder Projektor angezeigt.

## 4-2-2. Anschluss des Projektors

- ① Schließen Sie den Projektor an das WLAN-Gerät oder LAN-Kabel an und schalten Sie die Stromversorgung ein.
- ② Zeigen Sie die Netzwerkeinstellungsbildschirm im HTTP-Server oder Bildschirmmenü des Projektors an und ändern Sie das WLAN- oder LAN-Profil.

Den Ablauf finden Sie in der Bedienungshandbuch des Projektors.

- ③ Stellen Sie die Verbindung des verwendeten Endgeräts entsprechend den im Informationsbildschirm des Bildschirmmenüs des Projektors angezeigten Netzwerkeinstellungen her.
- ④ Starten Sie die App.

Der Zielgerätebildschirm wird angezeigt.

⑤ Wählen Sie das Empfangsgerät aus der Liste aus. Wenn die Verbindung mit dem Projektor hergestellt ist, wird der Standby-Bildschirm dieser App vom Projektor projiziert.

## 5. Beschreibung des Menüs

## 5-1. Statusanzeige

Ein Symbol zur Anzeige des Status dieser App erscheint oben rechts auf dem Bildschirm.

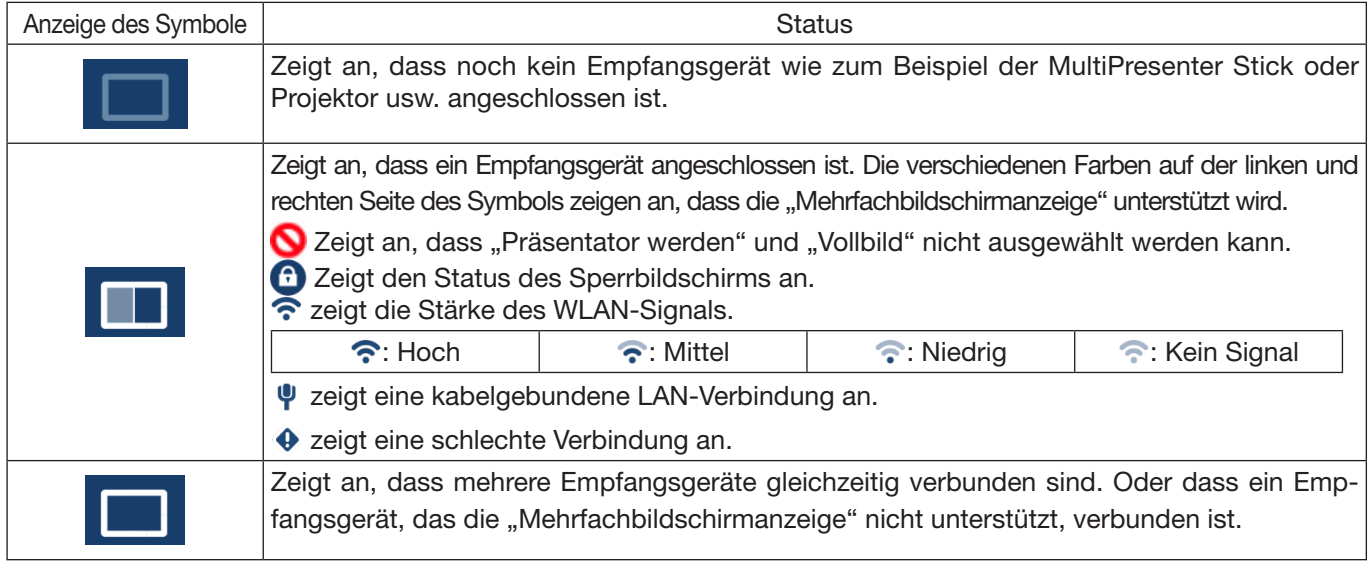

# <span id="page-9-0"></span>5-2. **Präsentator werden**

Wenn Bilder von mehreren MultiPresenters auf ein einzelnes Empfangsgerät übertragen werden, wird das übertragene Bild als Vollbild angezeigt.

#### Achtung

"Präsentator werden" kann in folgenden Fällen nicht ausgewählt werden.

- Wenn das angeschlossene Empfangsgerät "Multi-Screen Display" nicht unterstützt.
- Wenn "Sperrbildschirm" von einem anderen MultiPresenter-Benutzer ausgewählt ist.
- • Wenn die Verbindung zwischen dieser App und den Endgeräten eins-zu-eins oder von eins-zu-mehreren Endgeräten ausgeführt wird.
- Wenn der MultiPresenter in den "SETTINGS" des WEB-Servers für den MultiPresenter Stick und Projektoren mit MultiPresenter-Unterstützung auf [GEFÜHRT] eingestellt ist.

## 5-3. Trennen

Die Verbindung mit dem Empfangsgerät ausschalten.

## 5-4. Zielgerät

Dieser Bildschirm dient zur Herstellung der Verbindung dieser App mit dem MultiPresenter Stick oder einem Projektor. Es gibt zwei Registerkarten - "Verbindung" und "Steuern" - am unteren Rand des Bildschirms.

Die diversen Schaltflächen auf der Registerkarte "Steuern" sind aktiviert, wenn diese App mit einem Projektor verbunden ist. Nur die Schaltflächen "Aktualisieren C", "Trennen" und "Server durchsuchen" sind aktiviert, wenn die App mit dem MultiPresenter Stick verbunden ist.

#### Registerkarte [Verbindung]

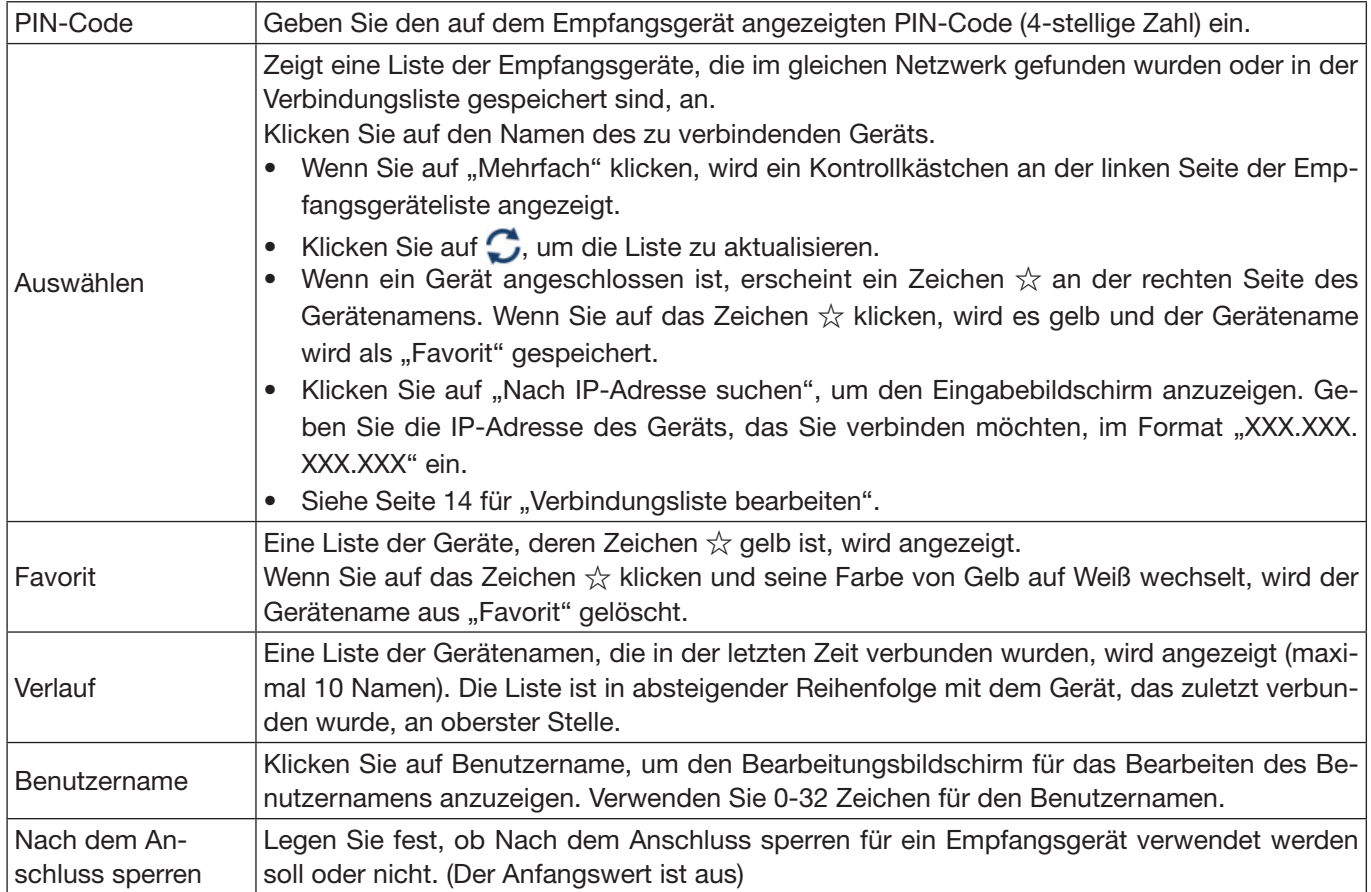

<span id="page-10-0"></span>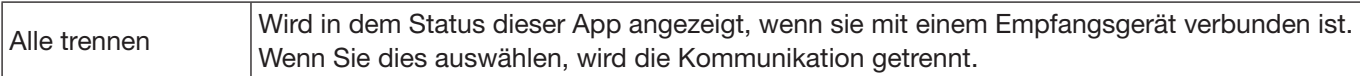

#### Registerkarte [Steuern]

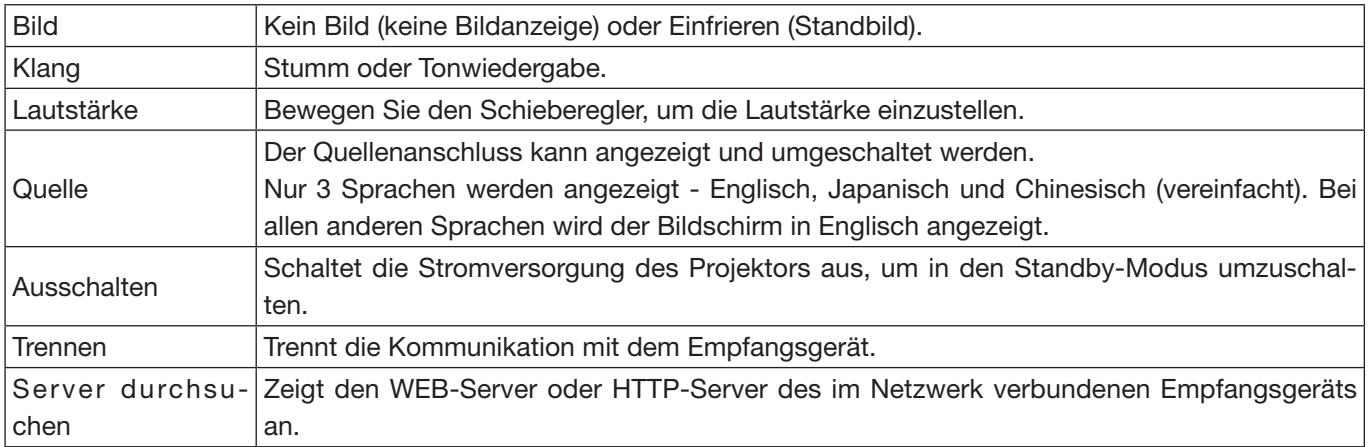

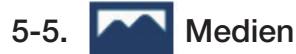

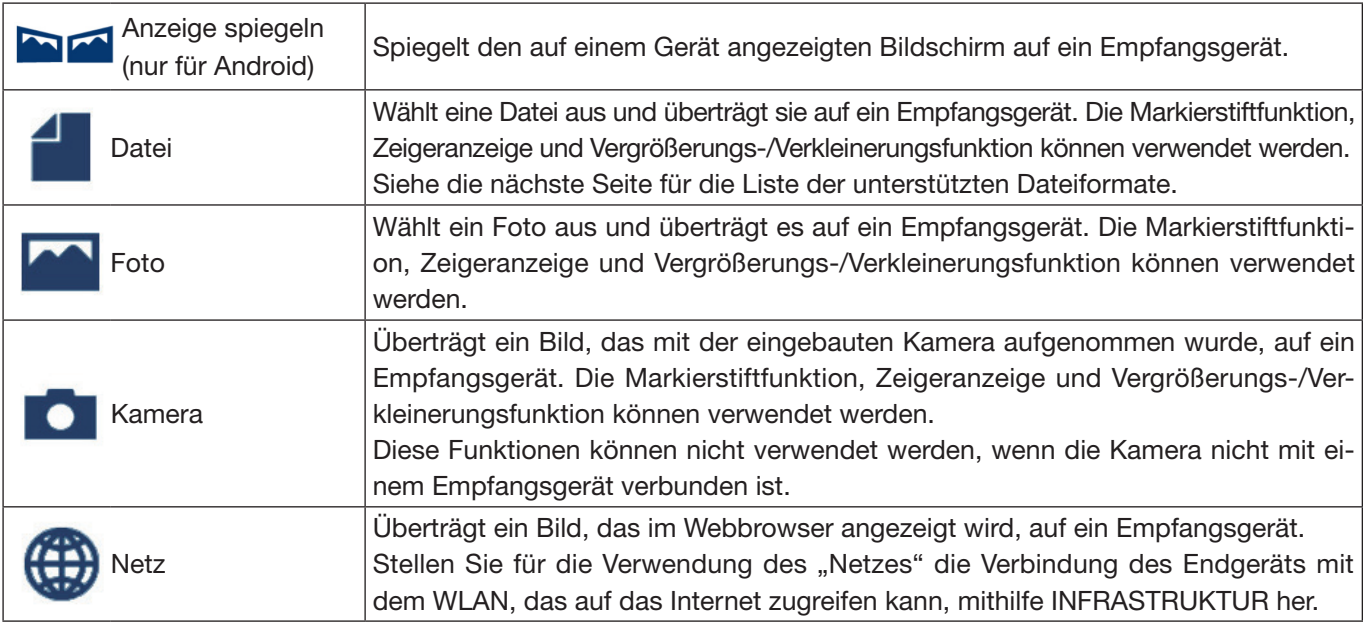

#### ●Dateiformate, die angezeigt werden können

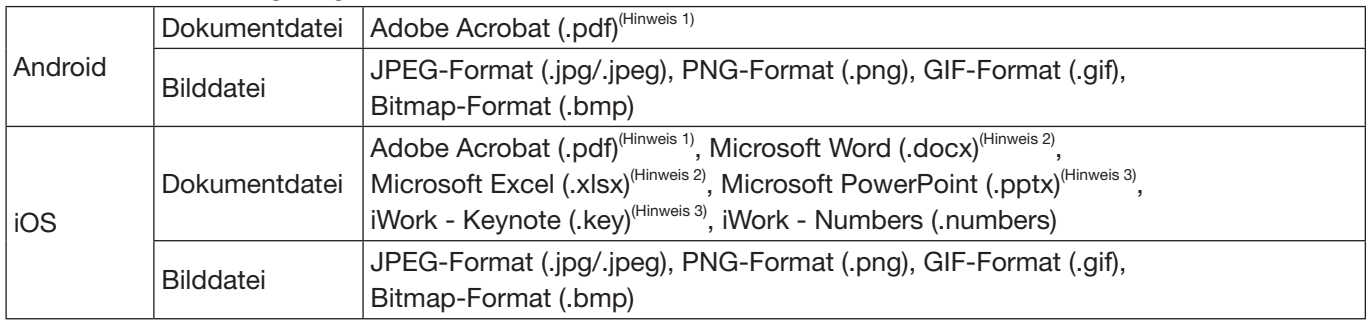

Hinweis 1: Unterstützt PDF1.7 (kompatibel mit Acrobat 8) oder höher. Wenn eine PDF in einem älterem Format ausgewählt wird, funktioniert diese App möglicherweise nicht einwandfrei.

Hinweis 2: Das Bild wird in einem Längslayout wie auf einer Papierrolle liegend angezeigt.

Hinweis 3: Die Seiteneinstellungen müssen konfiguriert werden, wenn die Seite nicht ordnungsgemäß gewechselt werden kann.

<span id="page-11-0"></span>Sonstige Beschränkungen:

- • Selbst wenn die Dateien alle obigen Bedingungen erfüllen, werden die Bilder möglicherweise nicht ordnungsgemäß angezeigt, da ein Gerät die Anzeige auf der Basis des Betriebssystemstandards ausführt.
- Passwortgeschützte Dateien können nicht angezeigt werden.
- • Enthaltene Videos werden nicht abgespielt und nur das erste Bild des Videos wird angezeigt.
- • Die maximale Anzahl der Zeichen für einen Dateinamen beruht auf den Vorgaben des Betriebssystems.

## 5-6. 7<sup>7</sup> Vollbild/ <sup>2</sup> Geteilter Bildschirm

Wählen Sie bei der Übertragung der Bilder von mehreren MultiPresentern an ein einzelnes Empfangsgerät aus, ob die übertragenen Bilder im Vollbild oder geteilten Bildschirm angezeigt werden.

## Achtung

"Vollbild/Geteilter Bildschirm" kann in den folgenden Fällen nicht ausgewählt werden.

- Wenn das verbundene Empfangsgerät die "Mehrfachbildschirmanzeige" nicht unterstützt.
- • Wenn der "Sperrbildschirm" durch einen anderen MultiPresenter-Benutzer ausgewählt ist.
- Wenn diese App und die Endgeräte eins-zu-eins oder eins-zu-mehreren Endgeräten verbunden sind.
- Wenn der MultiPresenter in den "SETTINGS" des WEB-Servers für den MultiPresenter Stick und Projektoren mit MultiPresenter-Unterstützung auf [GEFÜHRT] eingestellt ist.

# 5-7. **Sperren/ Fortsetzen**

Wählen Sie aus, ob die Übertragung vorübergehend angehalten (Sperren) oder fortgesetzt wird (Fortsetzen).

#### Achtung

"Sperren/Fortsetzen" kann in den folgenden Fällen nicht ausgewählt werden.

- Wenn das verbundene Empfangsgerät die "Mehrfachbildschirmanzeige" nicht unterstützt.
- Wenn die App mit mehreren Empfangsgeräten verbunden ist.

# 5-8. Sperrbildschirm/ Sperrbildschirm

Wählen Sie aus, ob Sie die Verbindung des MultiPresenters zum Empfangsgerät für einen anderen Benutzer sperren (verbieten) oder entsperren (erlauben) möchten.

#### Achtung

"Sperrbildschirm/Entsperrbildschirm" kann in den folgenden Fällen nicht ausgewählt werden.

- Wenn das von der App übertragene Bild nicht im Vollbild angezeigt wird.
- • Wenn der "Sperrbildschirm" durch einen anderen MultiPresenter-Benutzer ausgewählt ist.
- Wenn der MultiPresenter in den "SETTINGS" des WEB-Servers für den MultiPresenter Stick und Projektoren mit MultiPresenter-Unterstützung auf [GEFÜHRT] eingestellt ist.

# <span id="page-12-0"></span>5-9. Die Verbindungsinformationen ausblenden/ Die Verbindungsinformationen

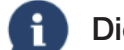

## anzeigen

Wählen Sie aus, ob die Verbindungsinformationen (PIN-Code, SSID, Sicherheitsschlüssel, Gerätename, URL des WEB-Servers) auf dem Bildschirm des Empfangsgeräts angezeigt oder verborgen werden.

### Achtung

- "Die Verbindungsinformationen ausblenden/Die Verbindungsinformationen anzeigen" kann in den folgenden Fällen nicht ausgewählt werden.
- Wenn der "Sperrbildschirm" durch einen anderen MultiPresenter-Benutzer ausgewählt ist.
- Wenn der MultiPresenter in den "SETTINGS" des WEB-Servers für den MultiPresenter Stick und Projektoren mit MultiPresenter-Unterstützung auf [GEFÜHRT] eingestellt ist.
- • Die Verbindungsinformationen können in Abhängigkeit vom Empfangsgerät möglicherweise nicht angezeigt werden.

## 5-10. Einstellungen

Konfigurieren Sie die Einstellungen der App. 4 Menüs sind verfügbar - "Bild", "Suchen", "Standby-Bild" und "Über".

#### Registerkarte [Bild]

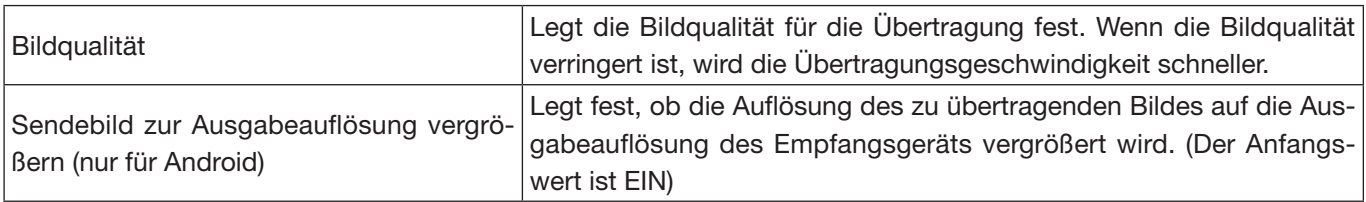

## Registerkarte [Suchen]

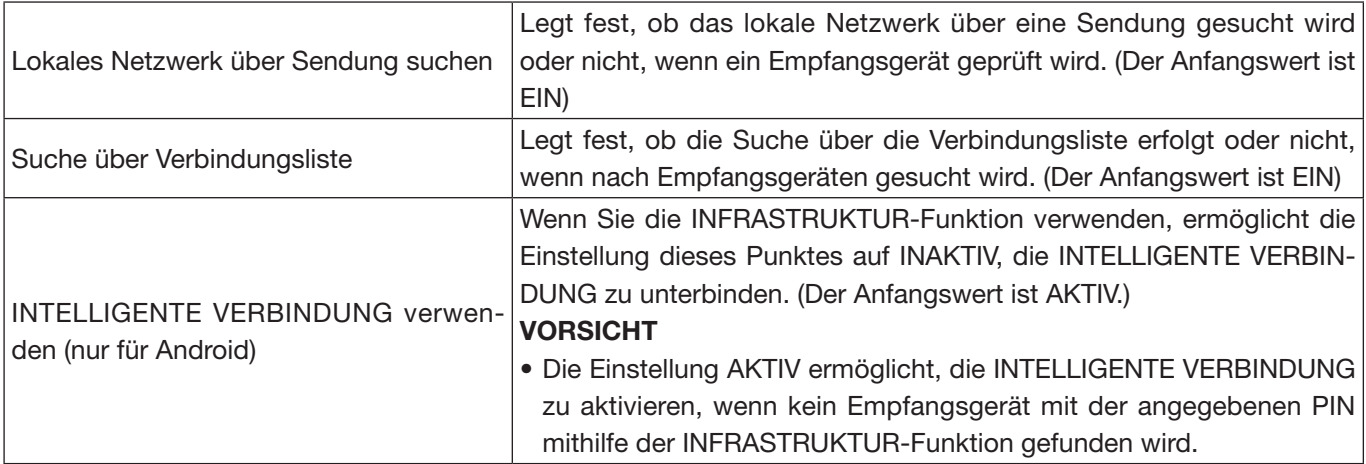

### [Standby-Bild]

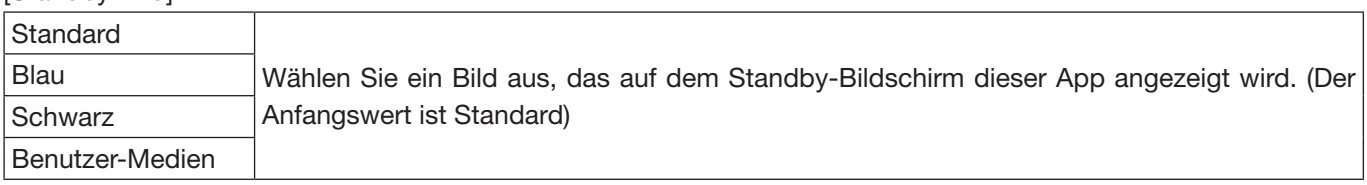

#### Registerkarte [Über]

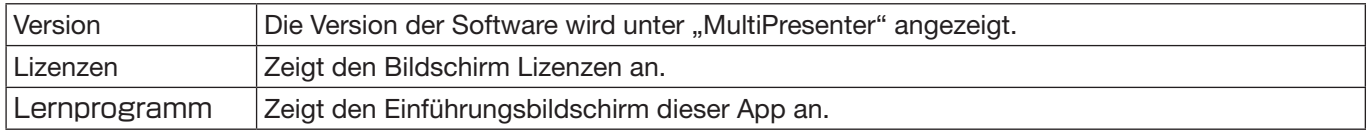

## <span id="page-13-0"></span>5-11.  $\frac{10}{6}$  QR-Code für WLAN-Verbindung

Wenn diese App mit dem Empfangsgerät über die intelligente Verbindung (einmaliger PIN-Code) verbunden wird, wird ein QR-Code auf dem iOS-Endgerät für die WLAN-Verbindung angezeigt.

Indem Sie den QR-Code in der Kamera-App Ihres iOS-Endgeräts erfassen, können Sie anstelle der manuellen WLAN-Verbindung eine automatische WLAN-Verbindung in der MultiPresenter-App (für iOS) herstellen. (→ Seite 8)

## Achtung

Diese Funktion ist verfügbar, wenn ein Endgerät mit iOS 11 oder aktueller mit dem Empfangsgerät über eine WLAN-Verbindung verbunden wird.

## 6. Verbindungsliste bearbeiten

Wenn Sie die Verbindungsliste verwenden, können mehrere Empfangsgeräte für eine bessere Übersichtlichkeit gruppiert werden. Wenn beispielsweise die Empfangsgeräte eines Sitzungssaales oder Klassenraums usw. aufgebaut werden, können die Empfangsgeräte bequem und schnell gefunden werden, wenn die IP-Adresse jedes Empfangsgeräts im Voraus in der Verbindungsliste registriert ist.

Durch die Registrierung sucht die App die Geräte automatisch. Sie können außerdem die Empfangsgeräte, die Sie finden möchten, in einer Gruppe zusammenfassen.

### **Wichtig**

Sie können keine Verbindungsliste in dieser App erstellen. Erstellen Sie zuerst mit der MultiPresenter-Anwendung (für Windows/macOS) eine Verbindungsliste und exportieren Sie sie.

### 6-1. Import

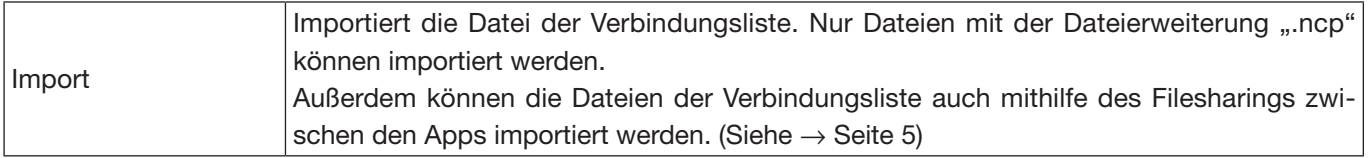

## 6-2. Gruppen für Suche auswählen

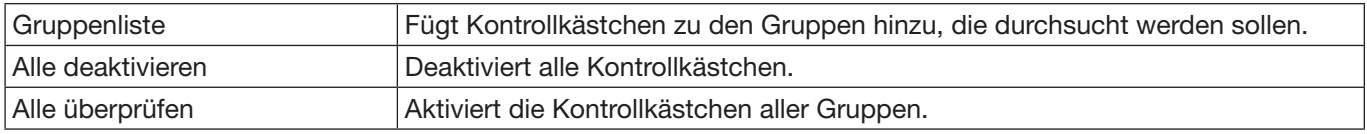

#### Achtung

Die Verbindungsliste der App ist nicht mit der Verbindungszielliste von Image Express Utility 2.0 und Image Express Utility Lite kompatibel.

## <span id="page-14-0"></span>7. Vorsichtshinweise und Beschränkungen

• Bei iOS wird die Kommunikation mit dem Empfangsgerät getrennt, wenn diese App in den Hintergrund übergeht. Wenn diese App für eine Weile in diesem Zustand verbleibt, ändert sich der Sicherheitsschlüssel des Empfangsgeräts automatisch und Sie können möglicherweise die Verbindung nicht mehr normal wiederherstellen.

Setzen Sie in diesem Fall das Passwort des Empfangsgeräts in den Wi-Fi-Einstellungen des Empfangsgeräts zurück.

- • Bei iOS können Sie möglicherweise keine Verbindung mit dem Netzwerk herstellen, selbst wenn Sie bei der Konfiguration der Wi-Fi-Einstellungen das richtige Netzwerk auswählen und das richtige Passwort eingeben. Tippen Sie in diesem Fall auf die Informationstaste (i) rechts vom Netzwerknamen und befolgen Sie die Anweisungen unter "Diese Netzwerkeinstellung löschen". Konfigurieren Sie danach die Wi-Fi-Einstellungen wieder neu.
- Um das "Netz" unter "Medien" in dieser App auszuwählen, stellen Sie die Verbindung des Endgeräts mit dem WLAN, das auf das Internet zugreifen kann, mithilfe INFRASTRUKTUR her. Wenn das Endgerät die Verbindung mit dem WLAN entweder mit INTELLIGENTE VERBINDUNG oder EINFACHER ZUGANGSPUNKT hergestellt hat, wird der Netzsharing-Bildschirm angezeigt, wenn das "Netz" ausgewählt ist.
- • In Abhängigkeit vom Android-Gerät funktioniert der INTELLIGENTE VERBINDUNG möglicherweise nicht einwandfrei.

Konfigurieren Sie in diesem Fall die Wi-Fi-Einstellungen manuell, zeigen Sie die Registerkarte [Auswählen +] des Zielgerätebildschirms an und wählen Sie das Empfangsgerät aus.

Vergewissern Sie sich bei der Verwendung des INTELLIGENTE VERBINDUNG auf dem Android-Gerät mit der Version 6.0 oder höher, dass die Standortinformationen gültig eingestellt sind.

## <span id="page-15-0"></span>8. Warenzeichen

- • MultiPresenter ist ein Warenzeichen oder eingetragenes Warenzeichen von NEC Display Solutions, Ltd. in Japan und anderen Ländern.
- • Microsoft, Windows, Excel und PowerPoint sind registrierte Warenzeichen oder Warenzeichen der Microsoft Corporation in den USA und anderen Ländern.
- Android und Google Play sind eingetragene Warenzeichen oder Warenzeichen von Google Inc.
- • Apple, macOS, OS X, iPhone, iPad, iTunes, iWork, Keynote, Numbers sind in den USA registrierte Warenzeichen von Apple Inc.
- iOS ist ein Warenzeichen oder eingetragenes Warenzeichen von Cisco in den Vereinigten Staaten und anderen Ländern und wird unter Lizenz verwendet.
- App Store ist ein Dienstleistungszeichen von Apple Inc.
- Adobe und Acrobat sind Warenzeichen von Adobe Systems Incorporated (Adobe Systems).
- • Wi-Fi ist ein registriertes Warenzeichen der Wi-Fi Alliance.
- Der QR-Code ist ein eingetragenes Warenzeichen oder ein Warenzeichen der DENSO WAVE INCORPORATED in Japan und anderen Ländern.
- • Die sonstigen in der Bedienungsanleitung erwähnten Namen der Hersteller und Produkte sind eingetragene Warenzeichen oder Warenzeichen der entsprechenden Unternehmen.

Bitte beachten Sie

- (1) Die unerlaubte Vervielfältigung eines Teils dieses Dokuments oder des gesamten Dokuments ist verboten.
- (2) Der Inhalt dieses Dokuments kann ohne vorherige Ankündigung geändert werden.
- (3) Alle Anstrengungen wurde unternommen, um zu gewährleisten, dass der Inhalt dieses Dokuments richtig ist. Nehmen Sie bitte Kontakt mit uns auf, wenn Sie irgendwelche Fragen haben oder Fehler oder Auslassungen entdeckt haben.
- (4) Beachten Sie bitte, dass ungeachtet des Punktes (3) unser Unternehmen keine Haftung für Schäden jeglicher Art, entgangene Gewinne usw. übernimmt, die aus der Verwendung dieses Dokuments entstehen.

© NEC Display Solutions, Ltd. 2016-2018 Ver.4 11/18 Der Inhalt dieses Dokuments darf ohne die Zustimmung von NEC Display Solutions, Ltd. nicht vervielfältigt oder abgeändert werden.